## **10.2 Outlook mail**

I oversigten ligger genveje til de grupper du har adgang til qua dine tillidshverv. Klik dig ind i den ønskede gruppe.

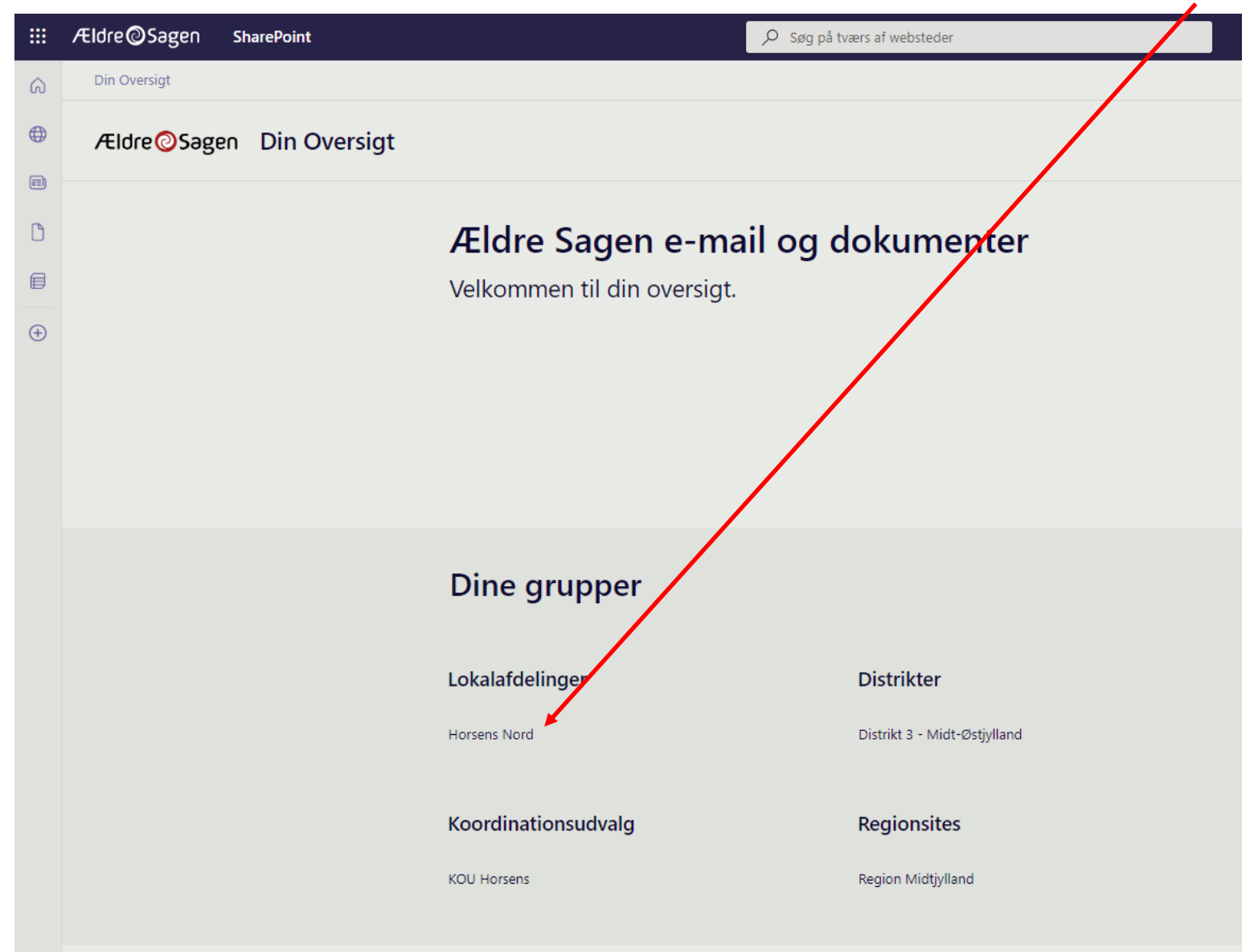

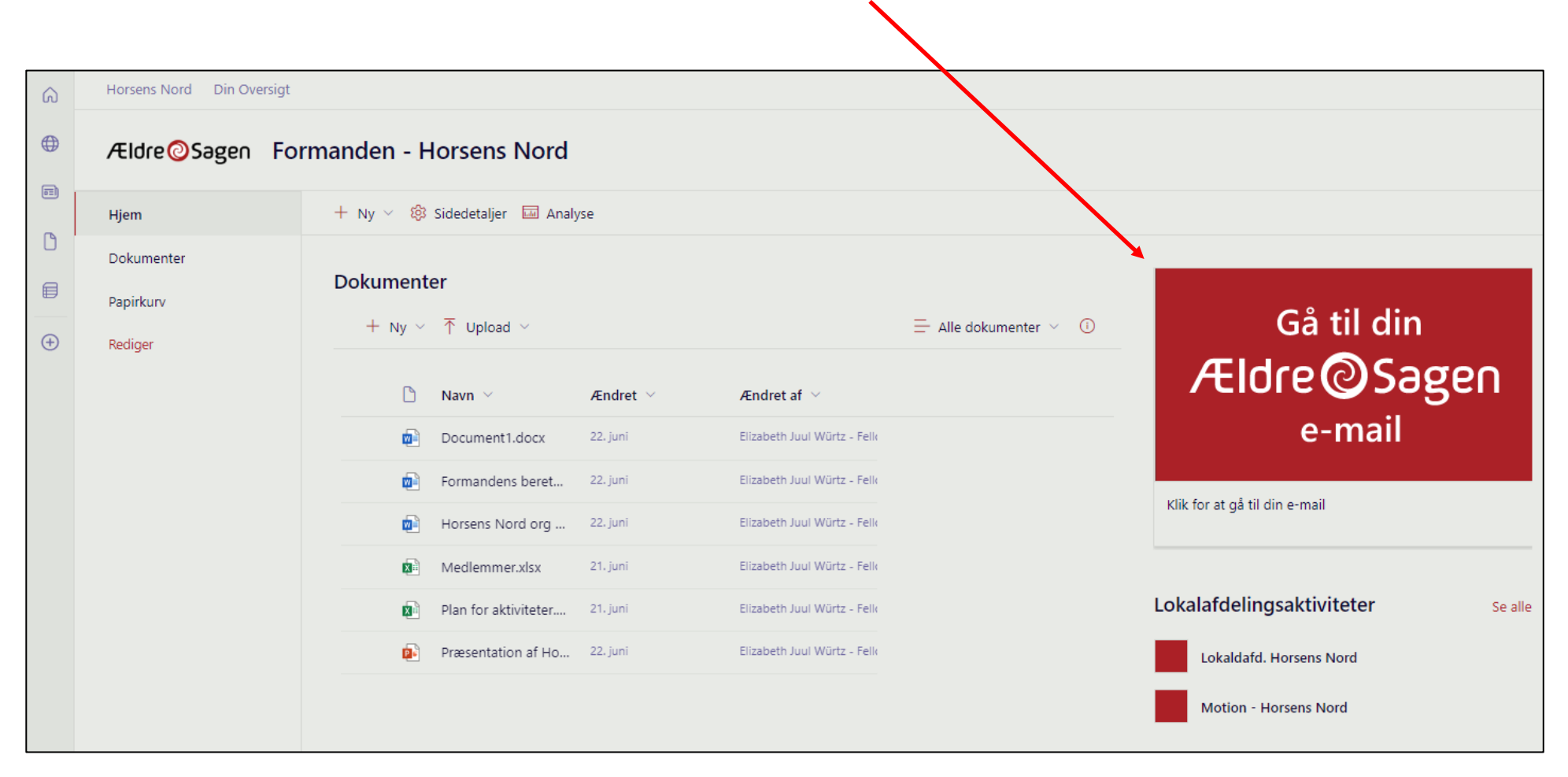

Nu kommer du ind i oversigten for den pågældende gruppe. Klik på knappen til Outlook mail tilhørende denne gruppe.

Outlook mail åbnes I en ny fane (1). Du har herfra nem adgang til dine funktionsmail indbakker i menuerne i venstre side, fold ud ved at klikke på Grupper og marker den relevante gruppe (2). For at sende en mail klik på Send mail (3). Vælg selv udseendet af menulinjen (båndet) i toppen ved at klikke på den lille pil og derefter Klassisk eller Forenklet visning (4).

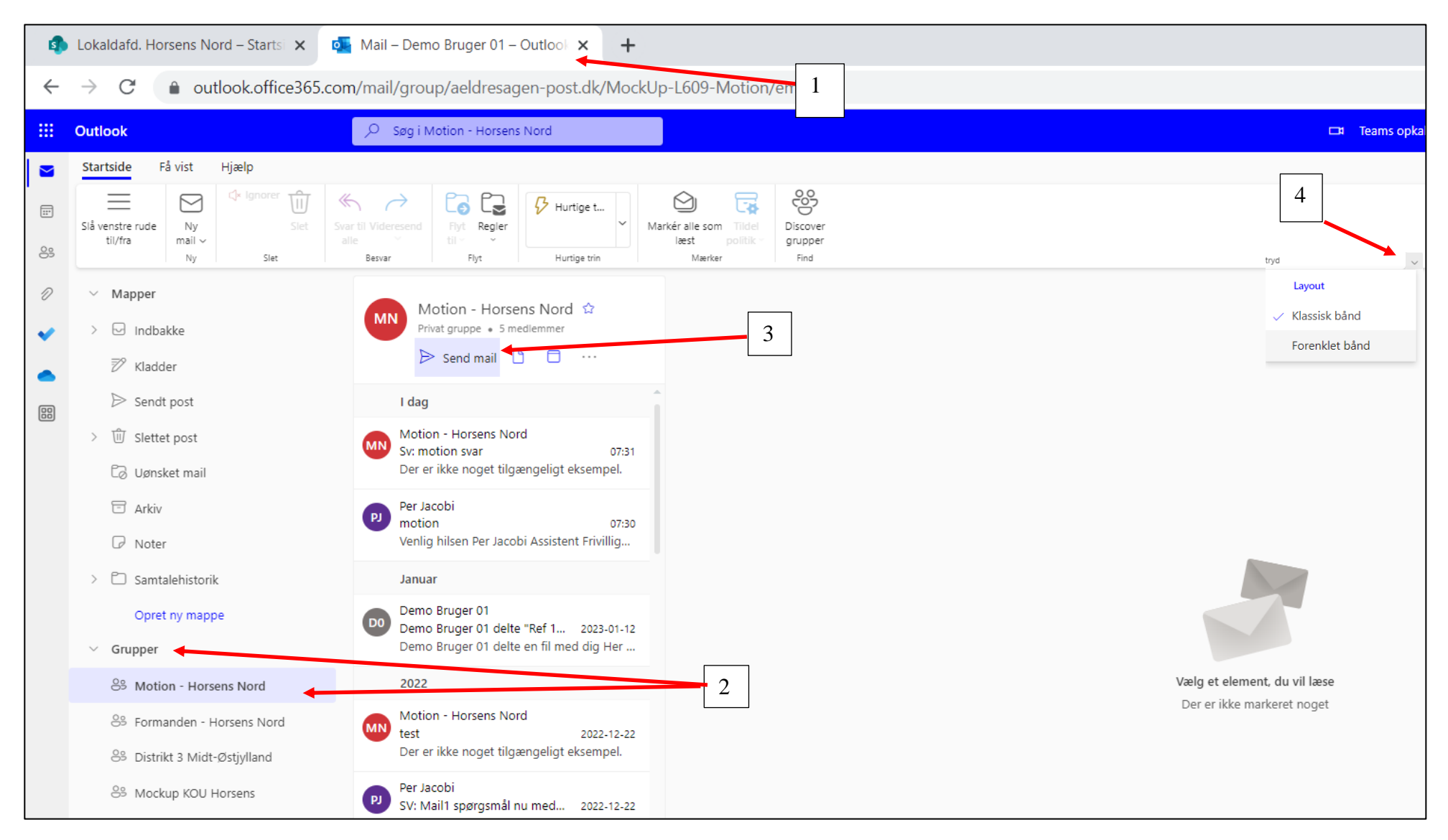

Ændret den 16. juni 2023 **Ældre Sagens hjemmesidesystem:** *10.2 Outlook mail* Side 3 af 12

I Fra feltet står din personlige mail. Klik på menuen Indstillinger (1). Sæt markering ved Vis Fra (2). Klik på Fra knappen (3) og Anden mailadresse (4). Indskriv den mailadresse der skal være afsendermail i Fra feltet (5). Indskriv mailadressen i feltet Til eller klik på knappen Til for at vælge en kontaktperson (6). I Til feltet står også altid afsendermailen fra den gruppe du står i. Dette sikrer at den sendte mail også ligger i Motionsgruppen efterfølgende.

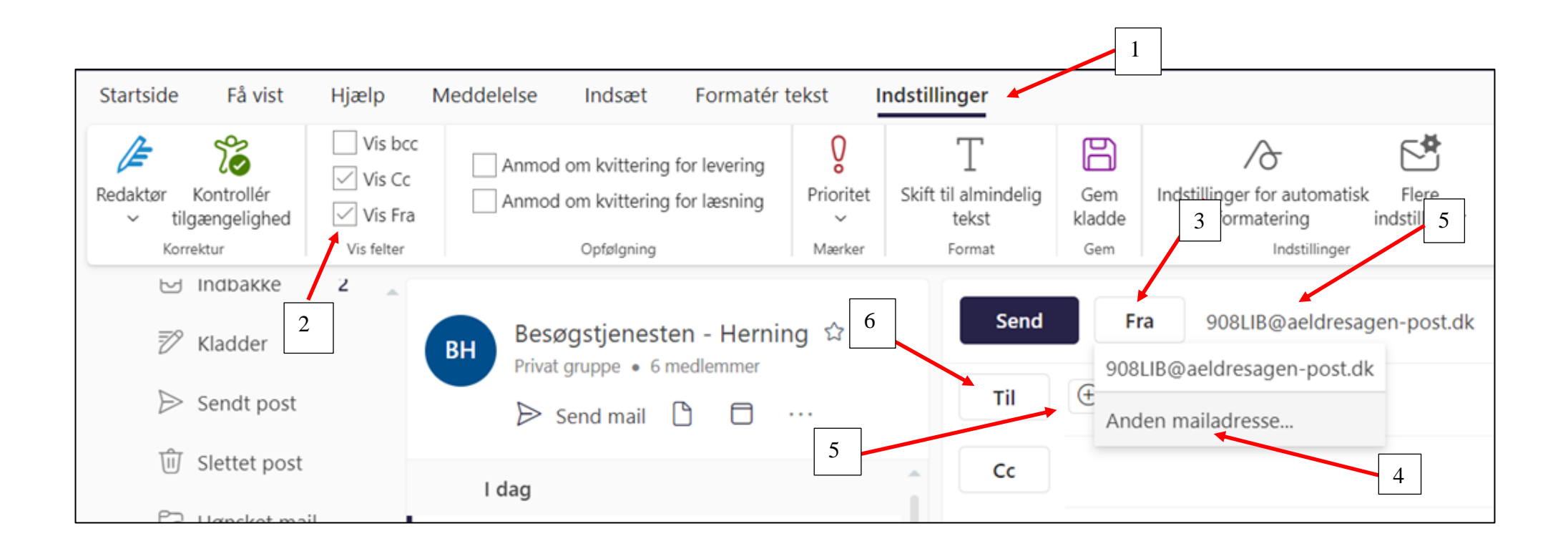

Når du klikker på knappen Til kommer du ind i dine oprettede kontakter (se vedledning 10.3 Kontakter). Klik på plusset ud for den kontaktperson du vil maile til. Navnet vises nu oppe i feltet Til. Klik Gem.

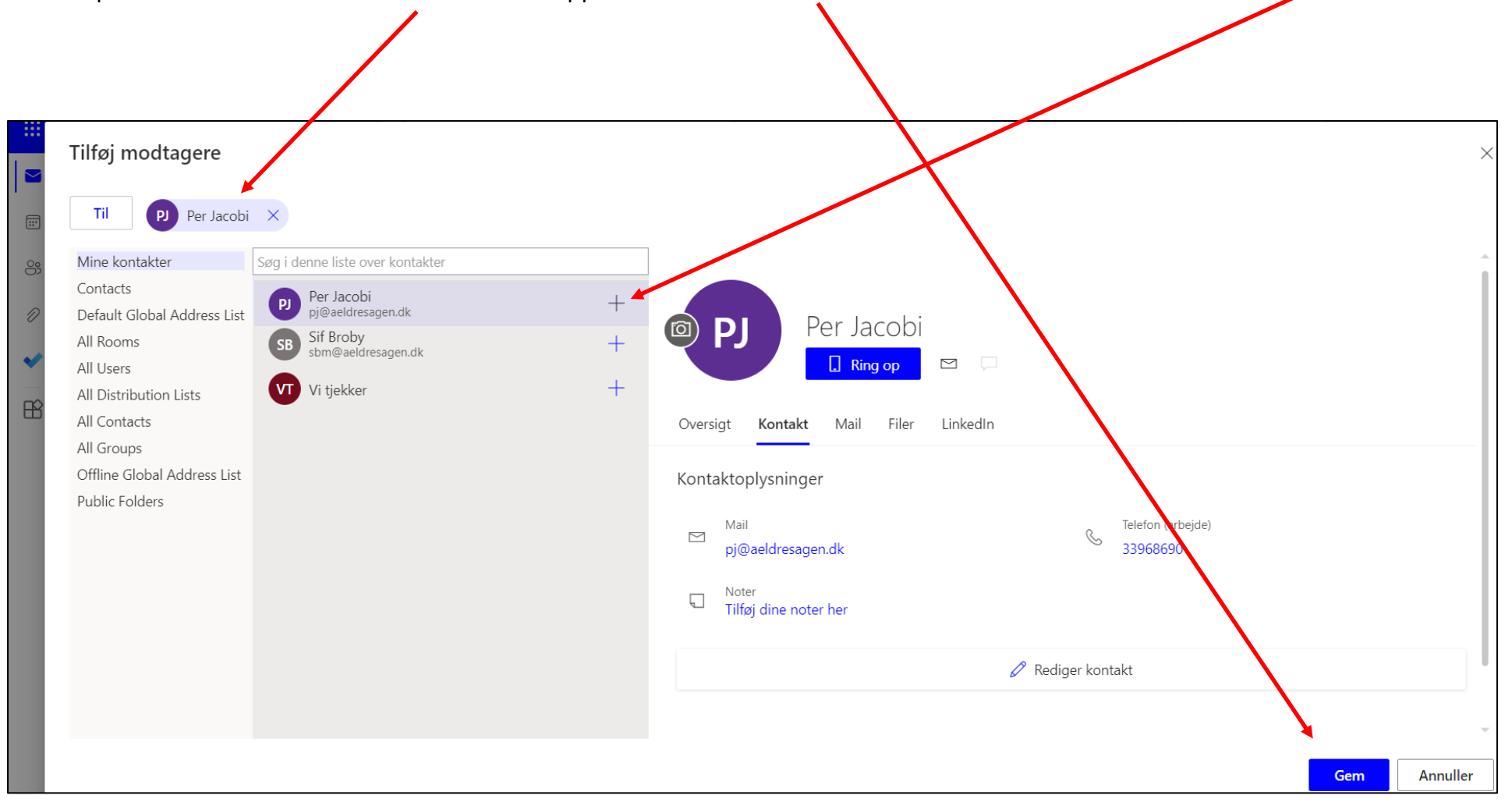

Funktionsmailen står som default i Til feltet (1). Dette sikrer at mailen ligger i denne indbakke efter afsendelse. Mailens emnefelt og beskrivelsesfelt udfyldes (2). Klik på Send (3).

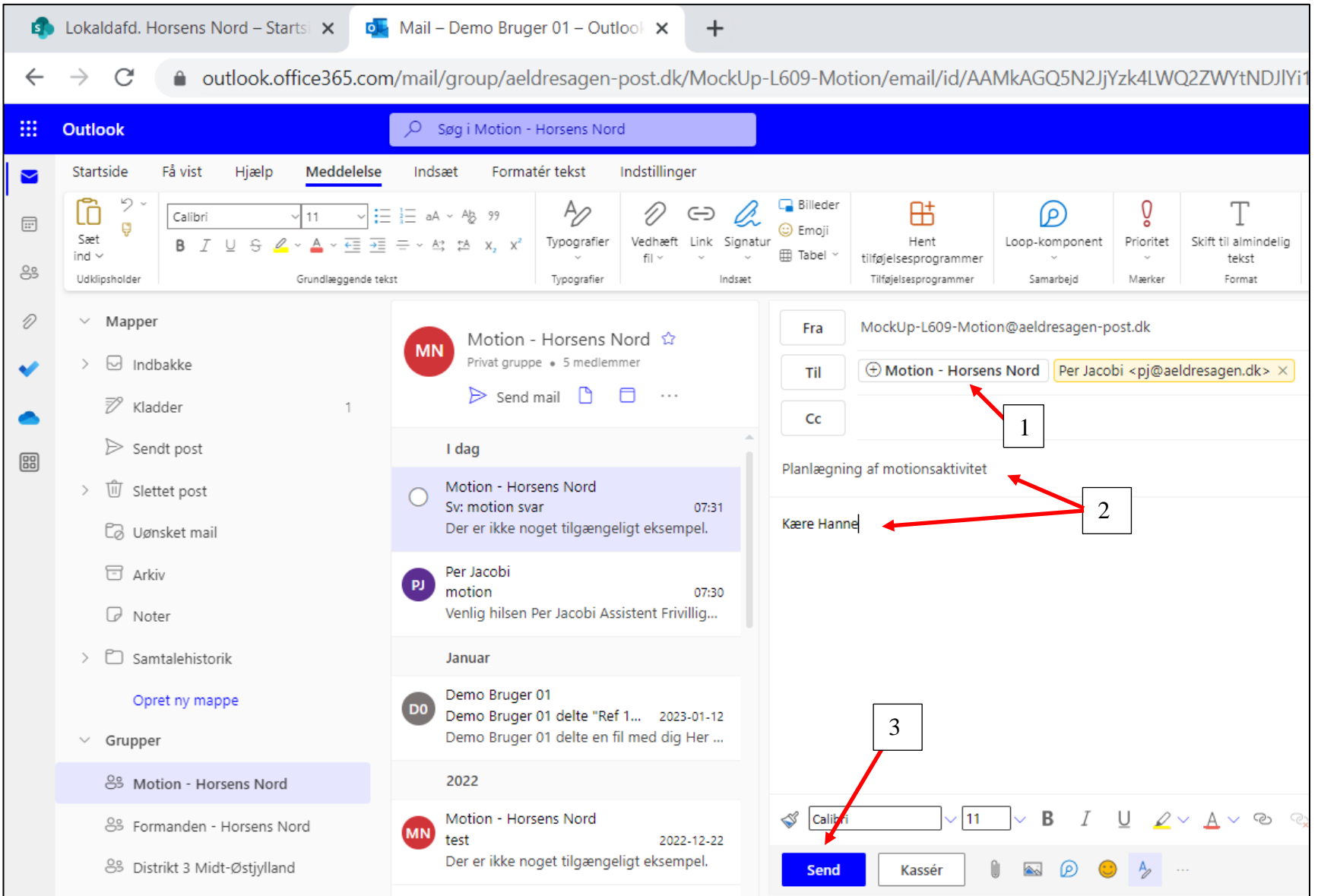

Ændret den 16. juni 2023 **Ældre Sagens hjemmesidesystem:** *10.2 Outlook mail* Side 6 af 12

Hvis du vil indsætte et link til en fil i en mail, skal linket til filen først kopieres. Klik på Del knappen (1). Vælg hvilke rettigheder personerne skal have: Ændre, Foreslå ændringer eller kan kun få vist dokumentet (2). Man kan også blokere at modtagerne kan downloade dokumentet (3). I dialogboksen der åbnes vælges hvem der skal deles med (4). Klik Anvend (5). Klik Kopier (6).

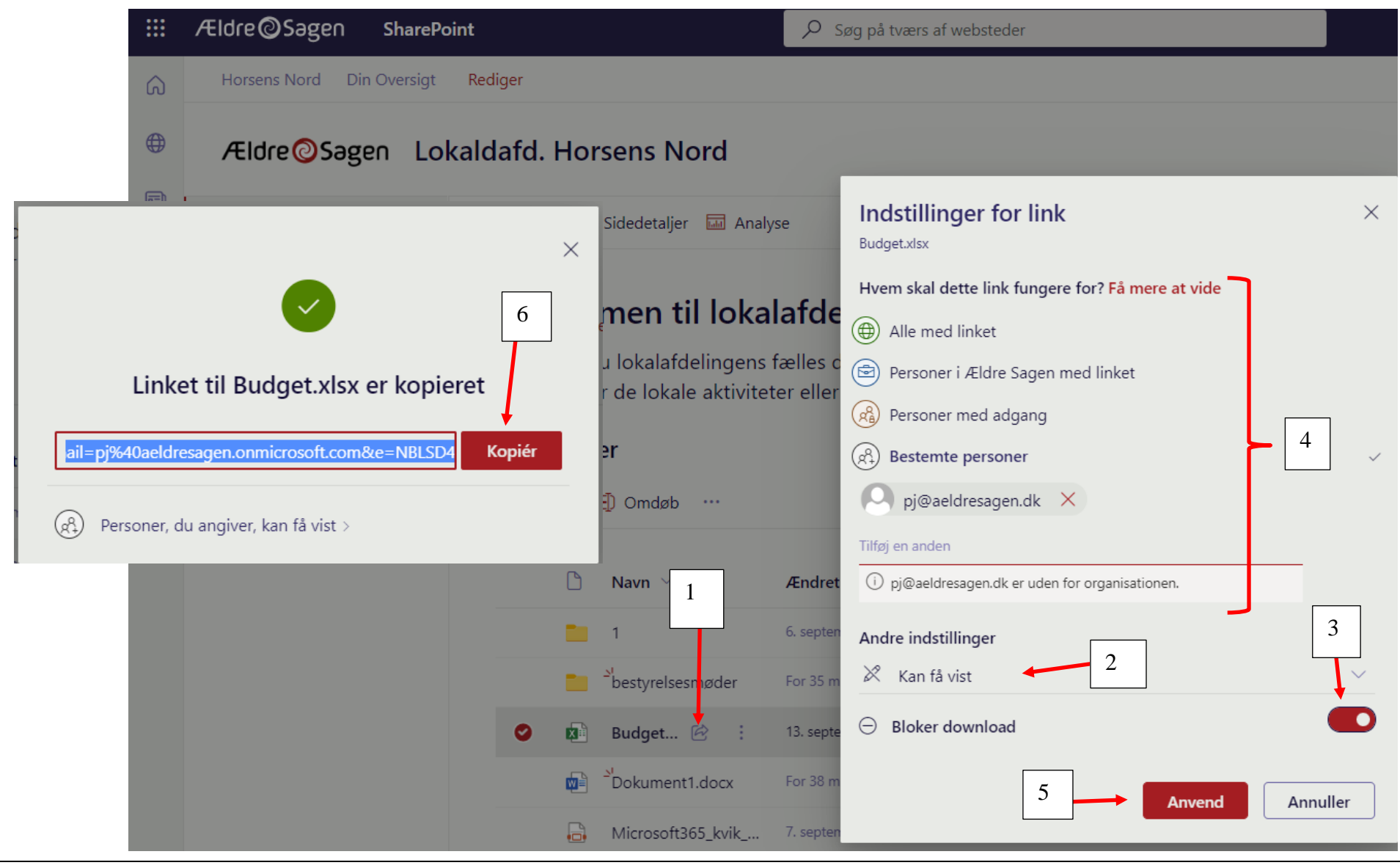

Ændret den 16. juni 2023 **Ældre Sagens hjemmesidesystem:** *10.2 Outlook mail* Side 7 af 12

I mailens tekstfelt højreklikkes og vælges Indsæt.

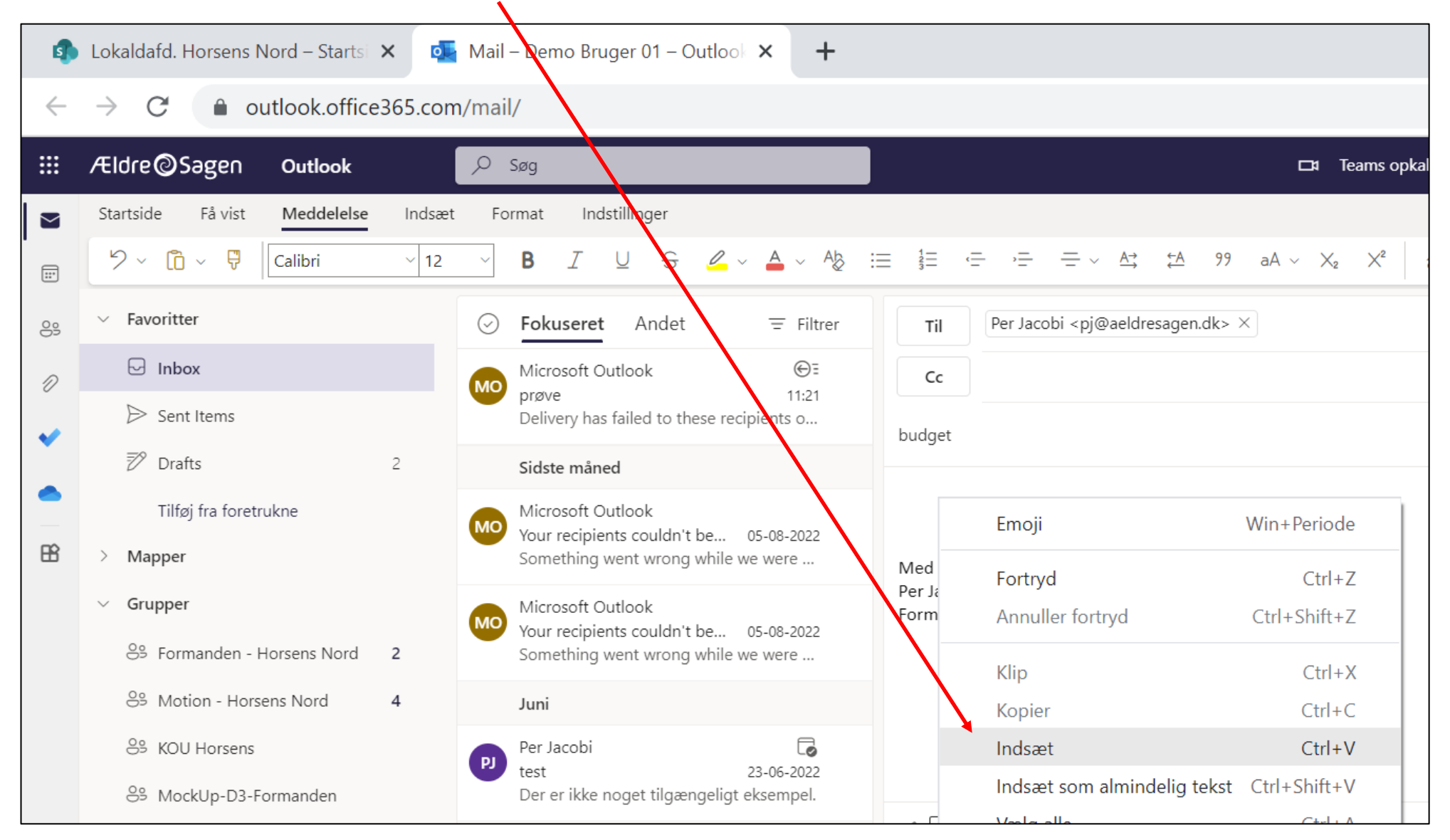

Link til dokumentet er nu indsat i mailen.

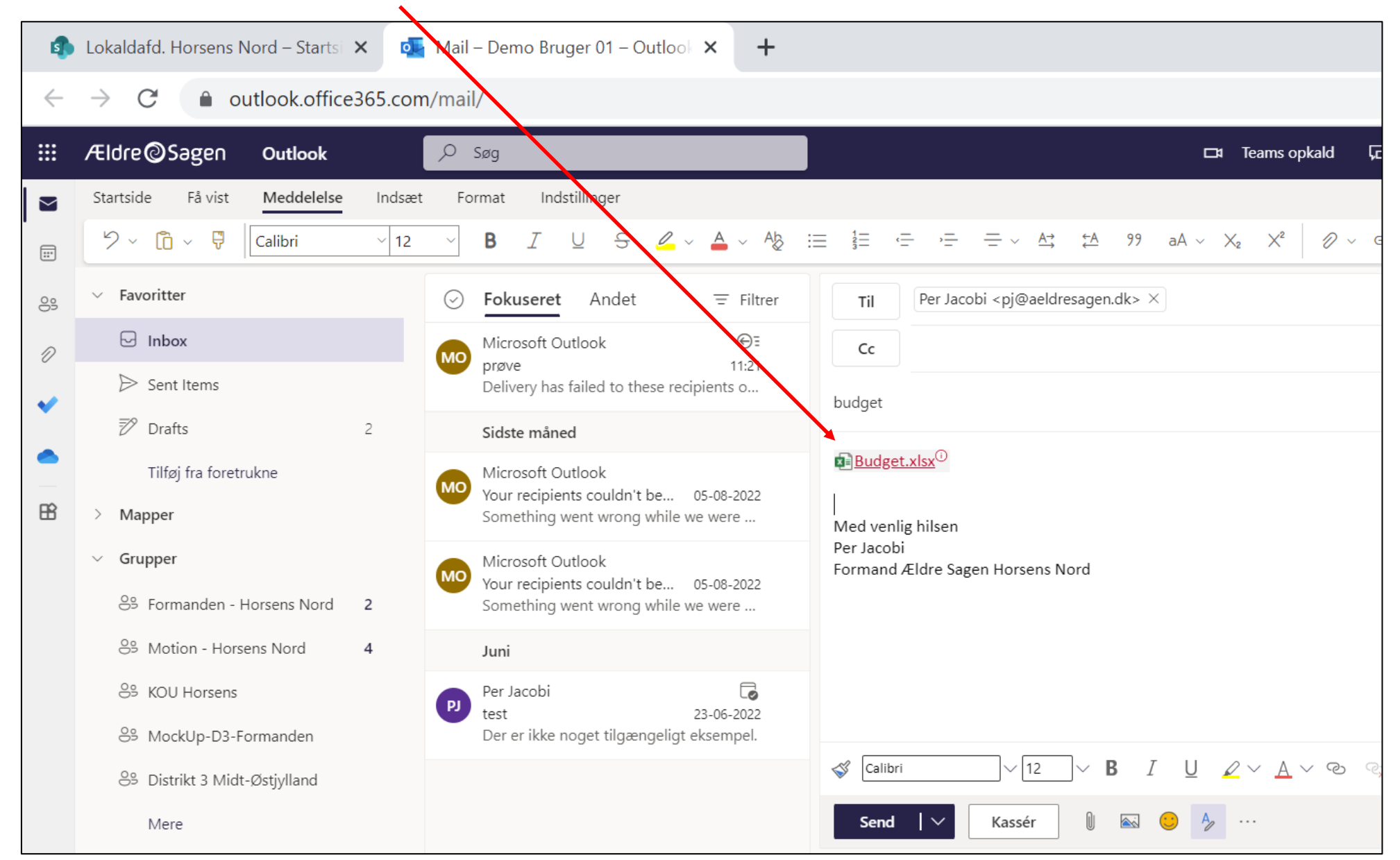

Ændret den 16. juni 2023 **Ældre Sagens hjemmesidesystem:** *10.2 Outlook mail* Side 9 af 12

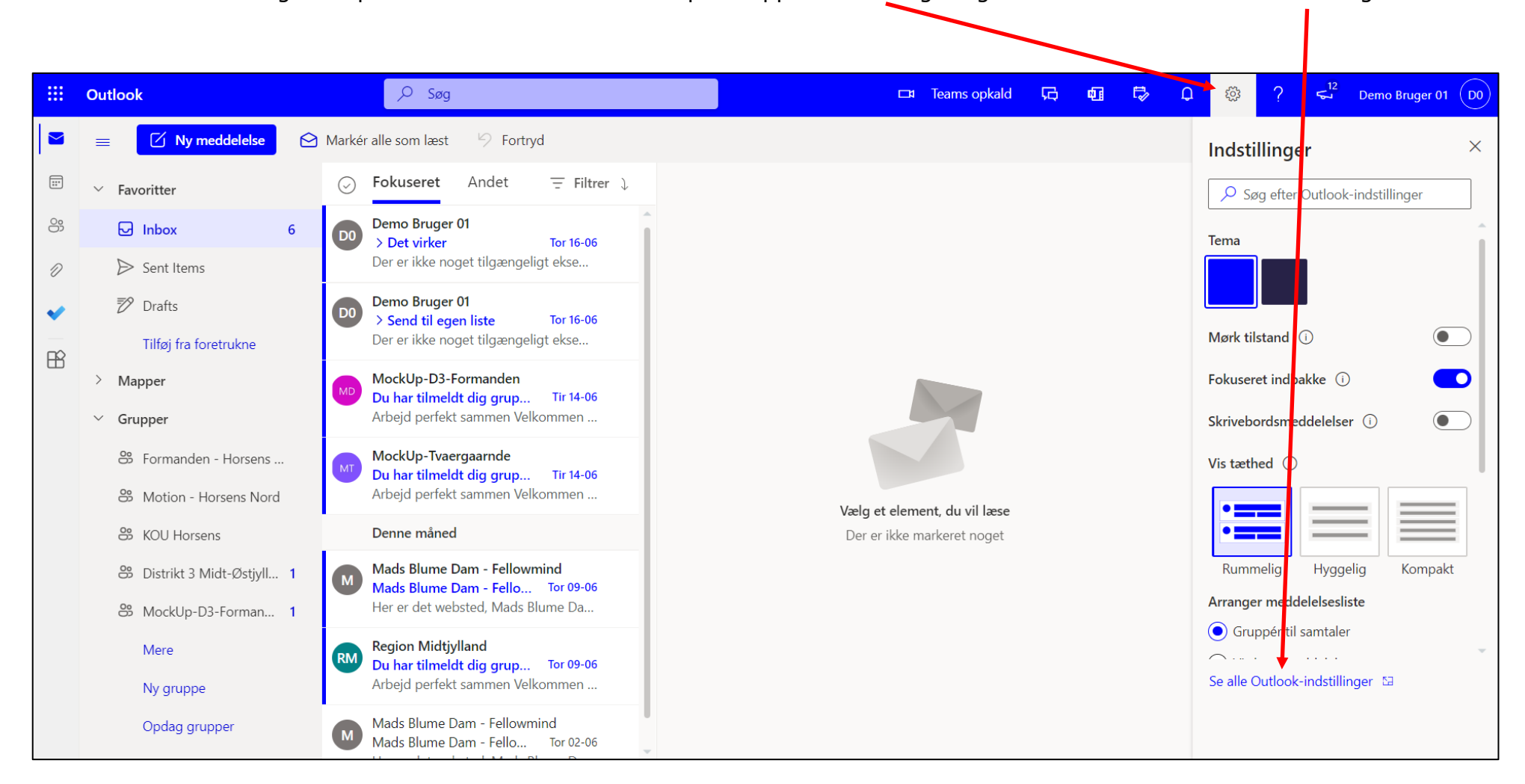

For at sætte en autosignatur på alle mails du afsender klik på knappen Indstillinger og derefter Se alle Outlook indstillinger.

Klik på menuen Mail (1) og derefter klik Skriv og svar (2). Klik på Ny signatur (3). Navngiv din signatur (4) og skriv den ønskede signatur (5). Vælg den navngivne signatur i felterne (6) og klik Gem (7).

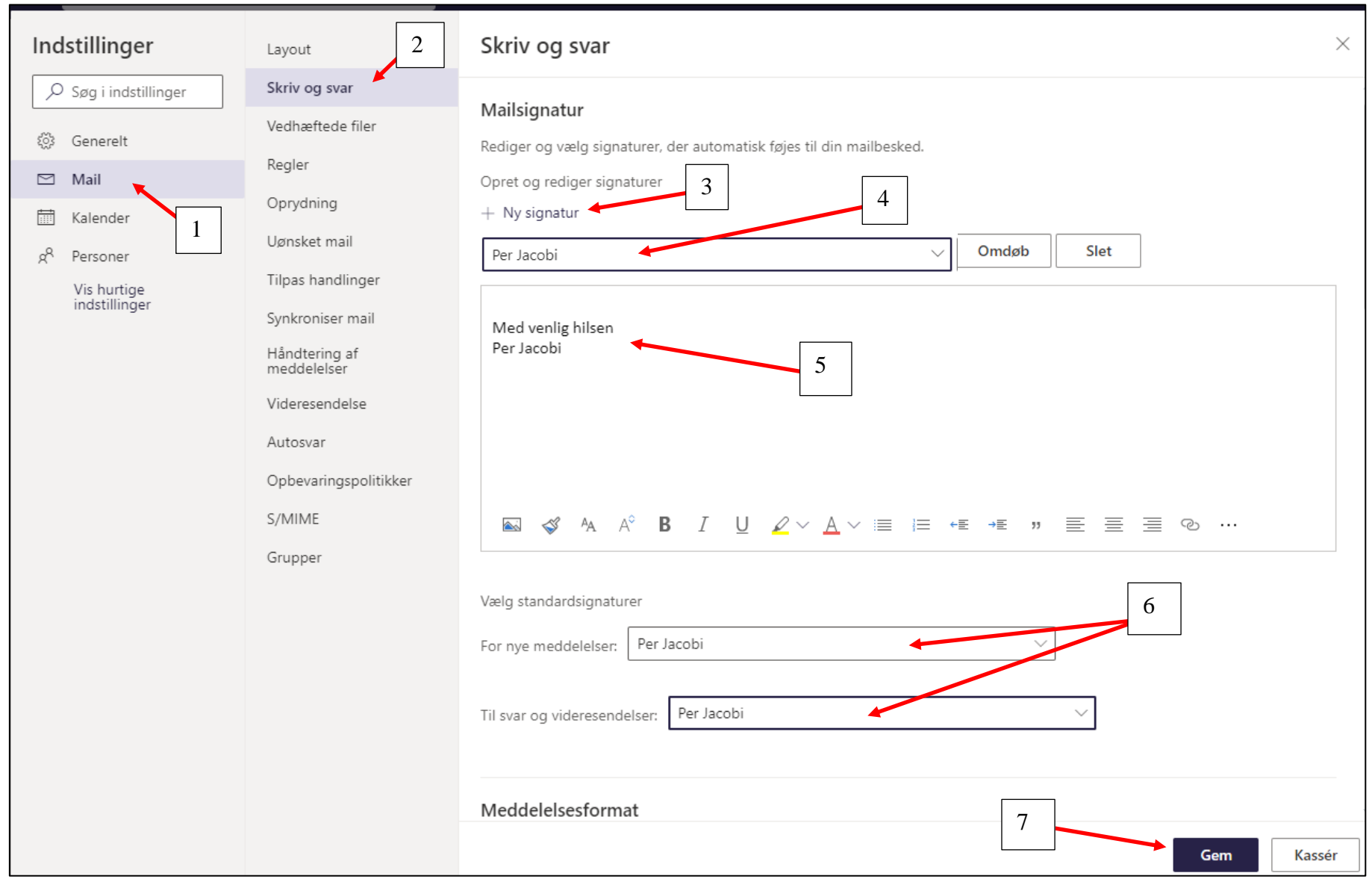

Hvis du vil have Outlook til at sende autosvar, klik i indstillingerne på Mail (1) og derefter Autosvar (2). Aktiver autosvar (3) og vælg eventuelt periode autosvaret skal sendes i (4). Indskriv svaret i felterne Inden for min organisation (5), sendes til alle der har samme domæne som dig: *@aeldresagen-post.dk*. Indskriv også autosvar i feltet Uden for organisationen (6). Klik Gem (7).

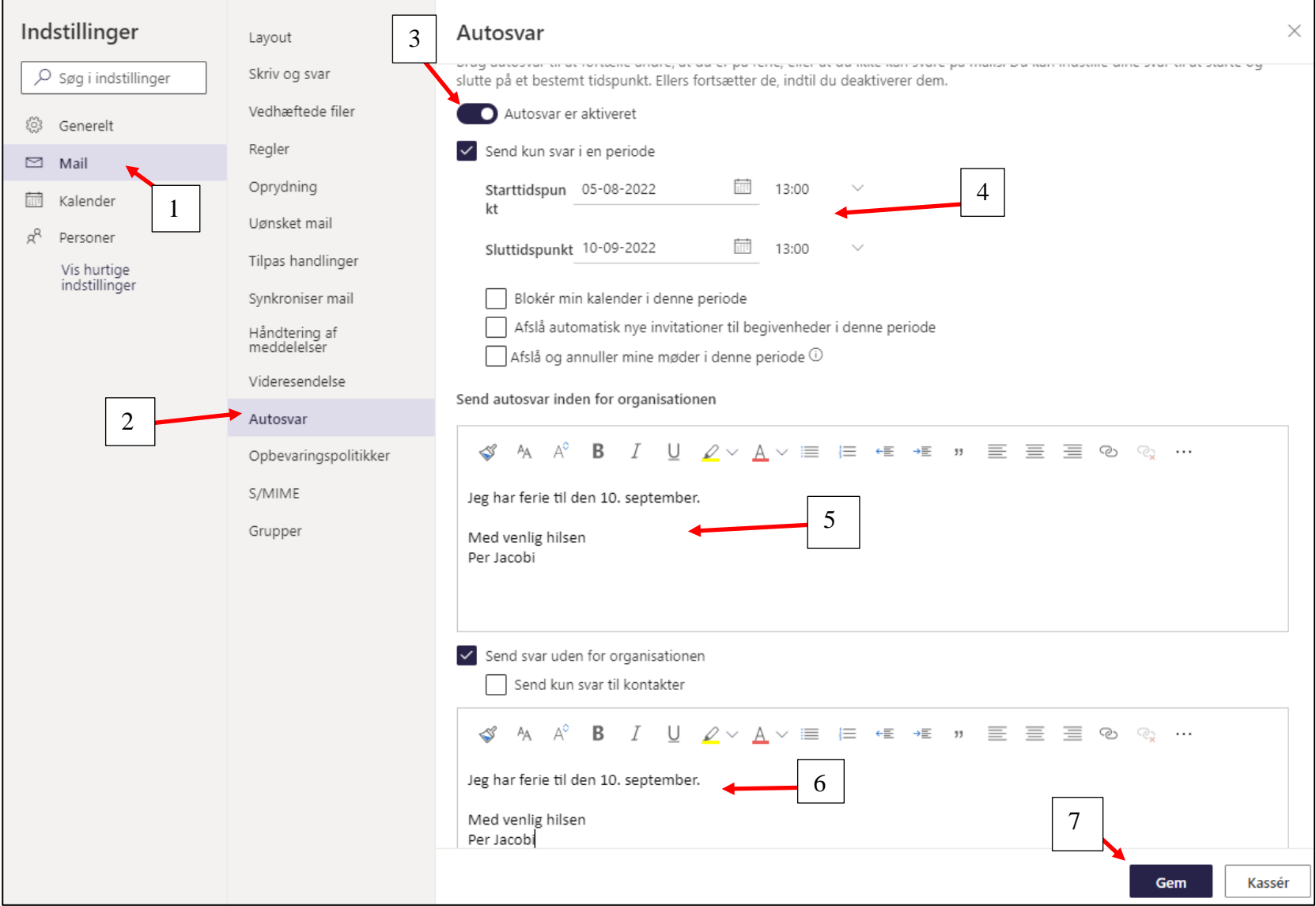